# **Analysis and Measurement of Intrinsic Noise in Op Amp Circuits Part IV: Introduction to SPICE Noise Analysis**

*by Art Kay, Senior Applications Engineer, Texas Instruments Incorporated* 

In Part III of this series, we did a hand analysis on a simple operational amplifier (op amp) circuit. In this, Part IV, we use a circuit simulation package called TINA SPICE to analyze op amp circuits. (A free version of TINA SPICE: TINA-TI can be downloaded on the Texas Instruments web site by typing in TINA under search at http://www.ti.com). TINA SPICE can do the traditional types of simulation associated with SPICE packages (eg, dc, transient, frequency domain analysis, noise analysis and more). Furthermore, TINA-TI comes loaded with many TI analog macromodels.

In Part IV, we introduce TINA noise analysis and show how to prove that the op amp macromodel accurately models noise. It is important to understand that some models may not properly model noise. To check this a simple test procedure is used. This problem is solved by developing our own models using discrete noise sources and a generic op amp.

# **Test The Op Amp Model Noise Accuracy**

Fig. 4.1 shows the test circuit used to verify the accuracy of the noise model of an op amp.

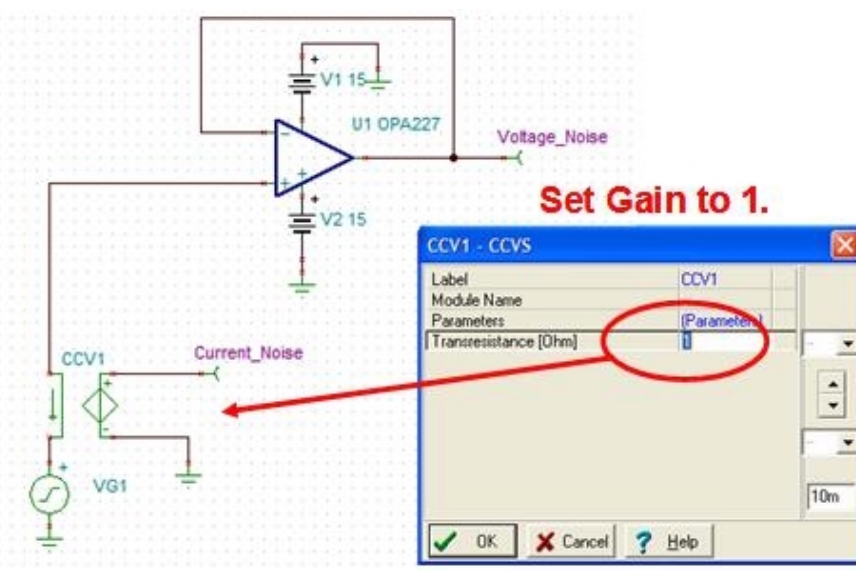

**Fig. 4.1: Configure Noise Test Circuit (Set Up CCV1 Gain)** 

CCV1 is a current-controlled voltage source that we will use to convert the noise current to noise voltage. The reason for this conversion is that the *output noise analysis* in TINA strictly looks at noise voltage. The gain of the CCV1 must be set to "1" as shown so that current will be translated directly into voltage. The op amp is put into a voltage follower configuration so that the input noise will be reflected to the output. The two output measurement nodes *voltage\_noise* and *current\_noise* are identified by TINA as nodes

used to generate noise plots. The source VG1 is added because TINA requires an input source for noise analysis. I configure this source as sinusoidal, but this is not critical for noise analysis (see Fig. 4.2).

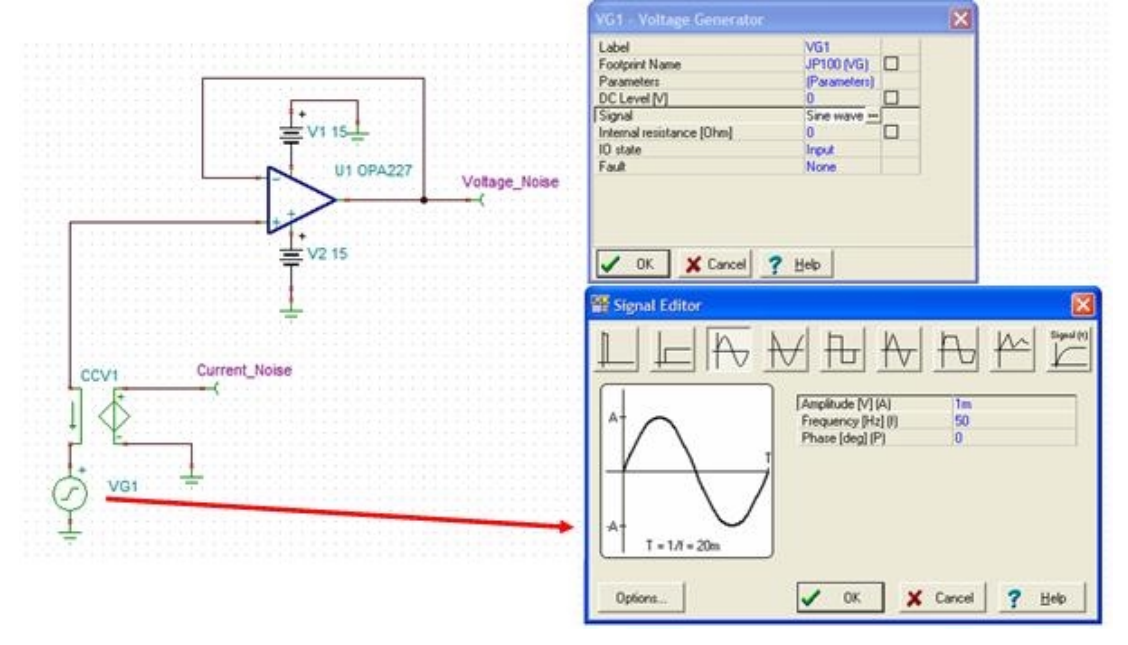

**Fig. 4.2: Configure Noise Test Circuit (Set Up Signal Source)** 

Next, a noise analysis must be done. Select *Analysis\Noise Analysis* from the pull-down menu as shown in Fig. 4.3.

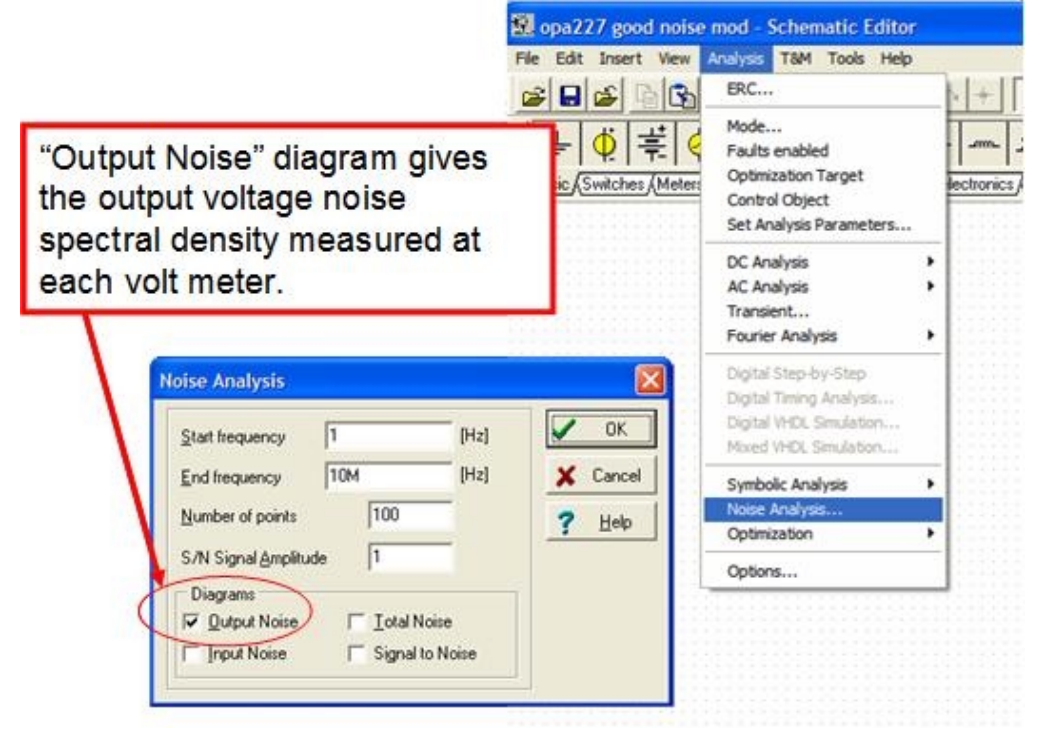

**Fig. 4.3: Run the "Noise Analysis" Option** 

This brings up the Noise Analysis form. Enter the start and end frequency of interest. This frequency range is determined by the specifications of the op amp under test. For this example, examining the specifications for the OPA227, shows that a frequency range of 0.1 Hz to 10 kHz is appropriate because this is the range that noise is specified over. Next, select the *Output Noise* option under *Diagrams*. The *Output Noise* option generates a spectral density curve for each measurement node (meter) in the circuit. Hence, when this analysis is run, we will get two spectral density plots: one for the *Voltage Noise* node and one for the *Current Noise* node.

Results from the noise analysis are shown in Fig. 4.4. A few simple tricks can be used to convert these curves into a more useful format. First, use *Separate Curves* under the *View* menu. Next, click on the Y-axis and select the *Logarithmic* scale. Set the lower limit and the upper limit to the appropriate range (round to powers of 10). The number of ticks should be adjusted to 1+Number of Decades. In this case, we have three decades (ie 100f to 100p). Therefore, we need four ticks (see Fig. 4.5).

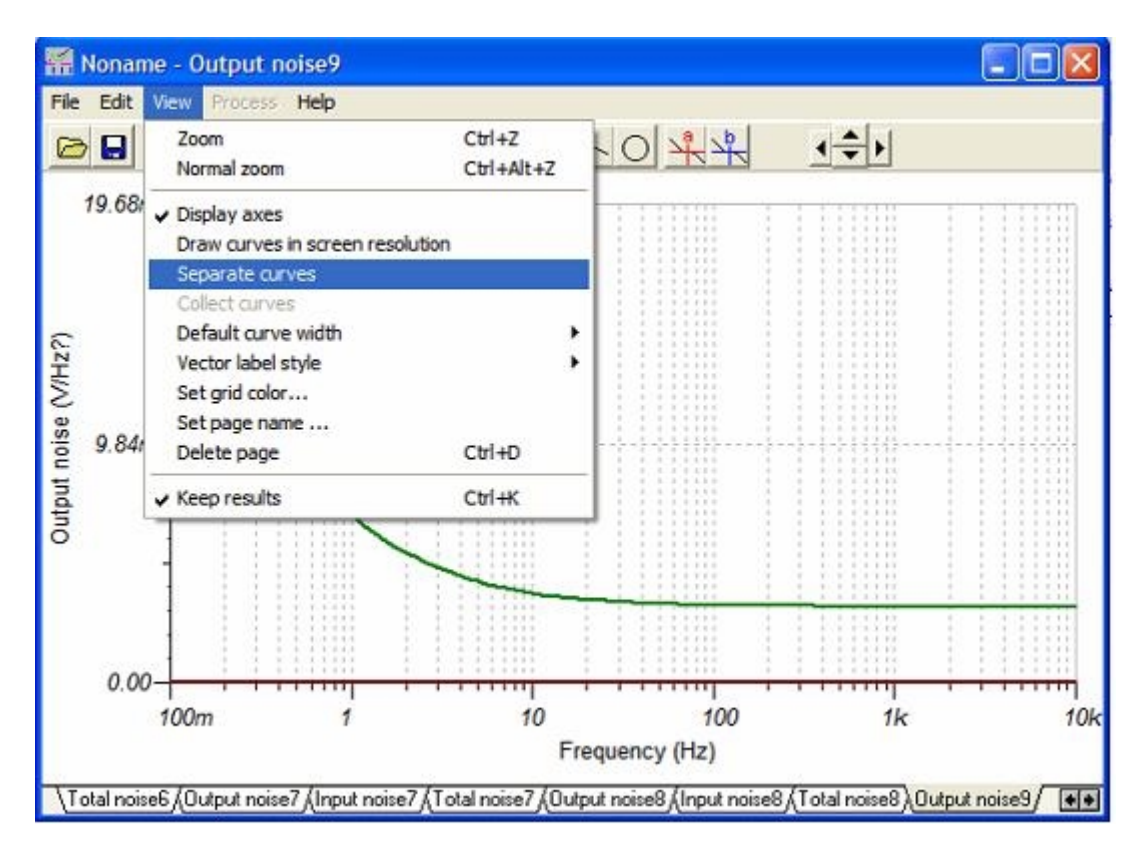

**Fig. 4.4: Simple Tricks Clean Up Format (Separate Curves)** 

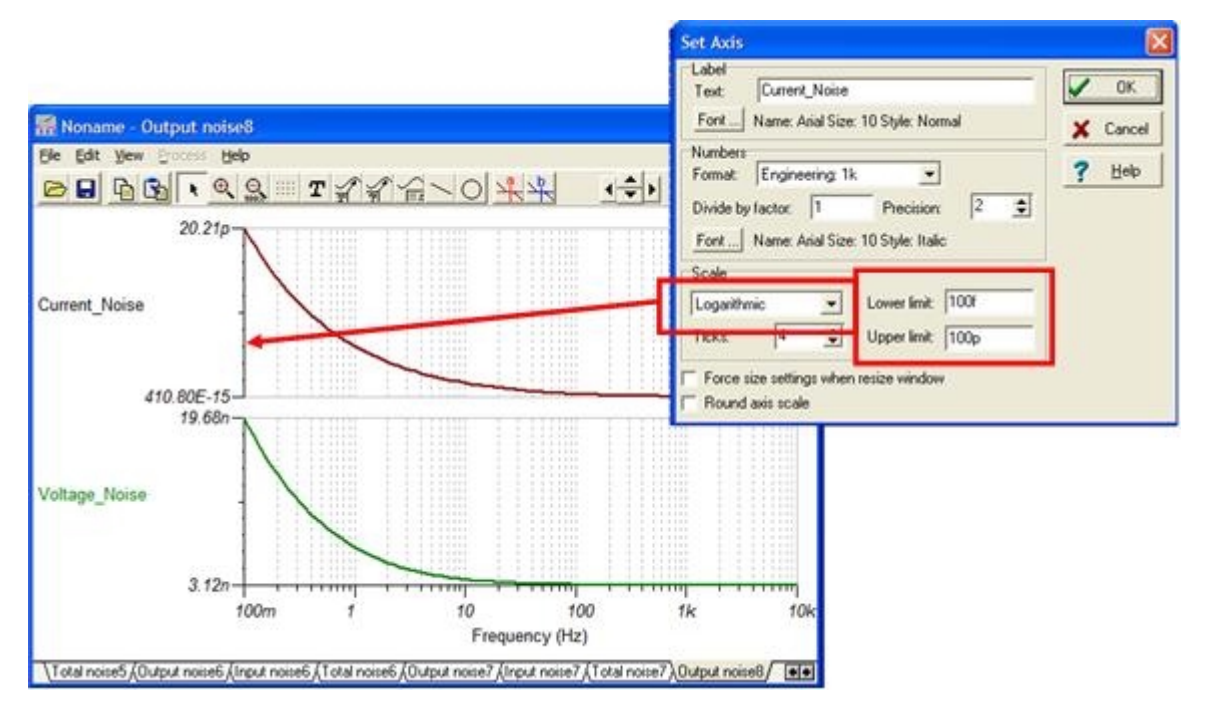

**Fig. 4.5: Simple Tricks Clean Up Format (Change to "Log Scale")** 

The simulation results are compared to the OPA227 datasheet in Fig. 4.6. Note that the two are virtually identical. Thus, the TINA-TI model for the OPA227 accurately models noise. The same procedure was followed for the OPA627 model. Fig. 4.7 shows the results for this test. The OPA627 model does not pass the test. The current noise spectral density of the model is approximately 3.5E-21A/√Hz and the specification is 2.5E-15A/√Hz. Furthermore, the voltage noise in the model shows no 1/f region. In the next section, we will build a model for this op amp that properly models noise.

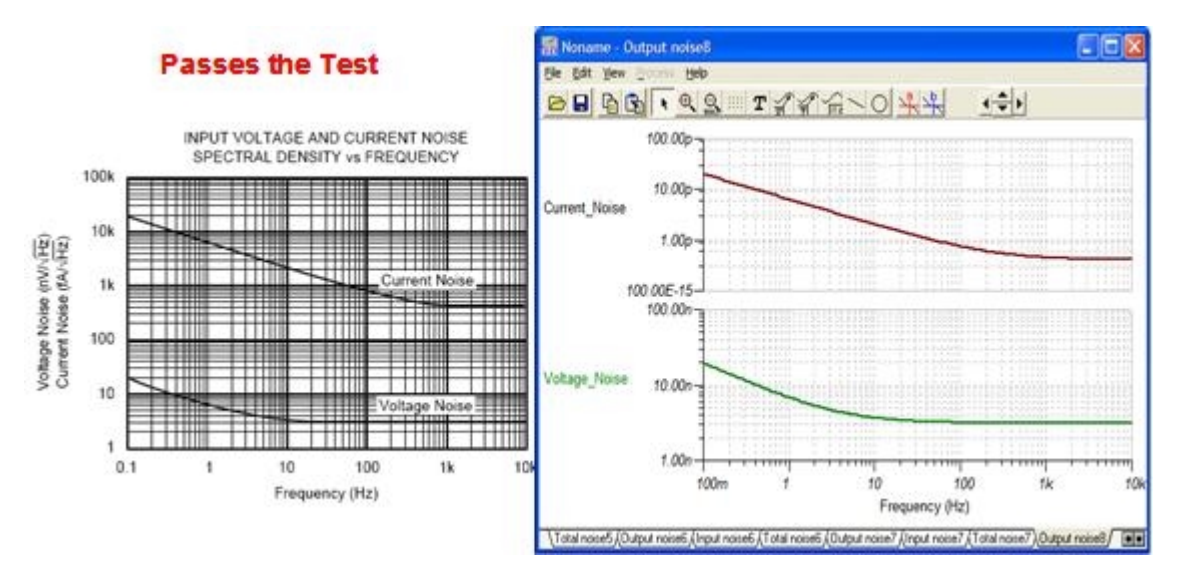

**Fig. 4.6: OPA227 Passes the Model Test** 

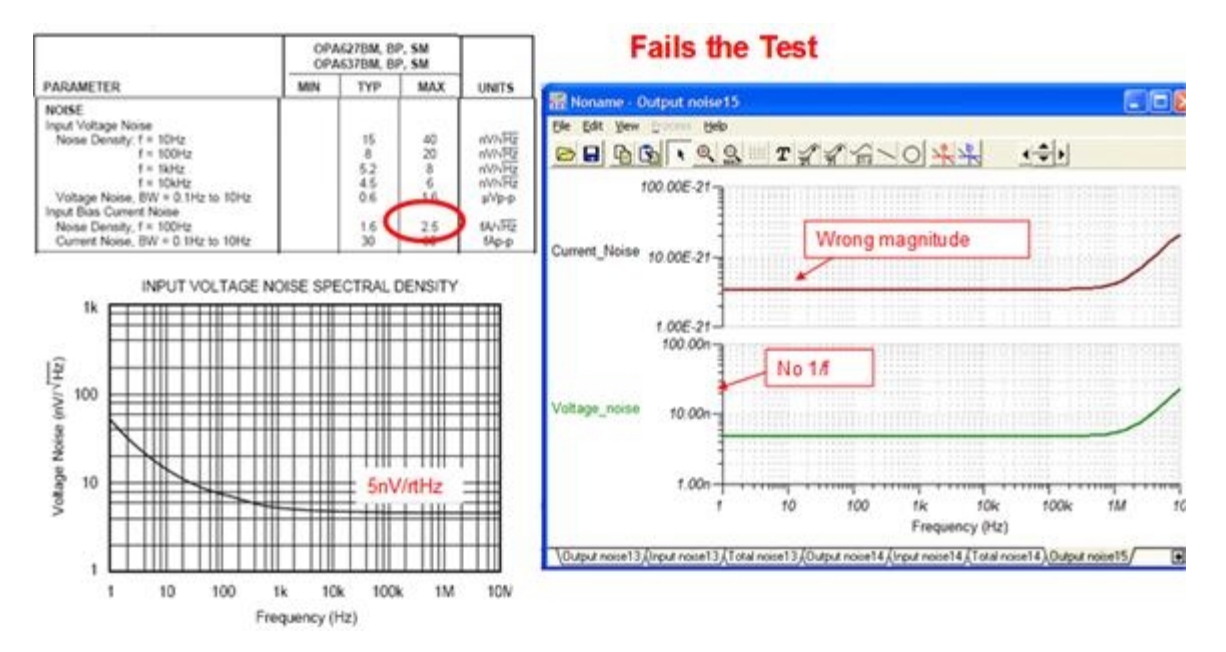

**Fig. 4.7: OPA627 Fails the Model Test** 

#### **Build Your Own Noise Model**

In Part II, the op amp noise model was introduced consisting of an op amp, a voltage noise source, and a current noise source. We will build this noise model using discrete noise sources and a generic op amp. The discrete noise sources were developed for Texas Instruments by Bill Sands (*Analog and Rf models*). and can be downloaded for your use from the TI website at http://www.ti.com. Search for "TINA-TI Application Schematics" and look for the "Noise Analysis" folder. The TINA Macro listing is also given in Appendix 4.1 and 4.2.

Fig. 4.8 illustrates the circuit used to create the noise model. Note that it is in the test mode configuration that we used previously and has one current noise source connected between the inputs. Strictly speaking, there are two current noise sources. The degree, however, to which theses sources are correlated is not always clear from the product data sheet. Furthermore, the magnitude of these sources is different in current currentfeedback amplifiers. These topics will be covered in greater detail in a future article. We will customize this circuit to properly model the noise characteristics of the OPA627.

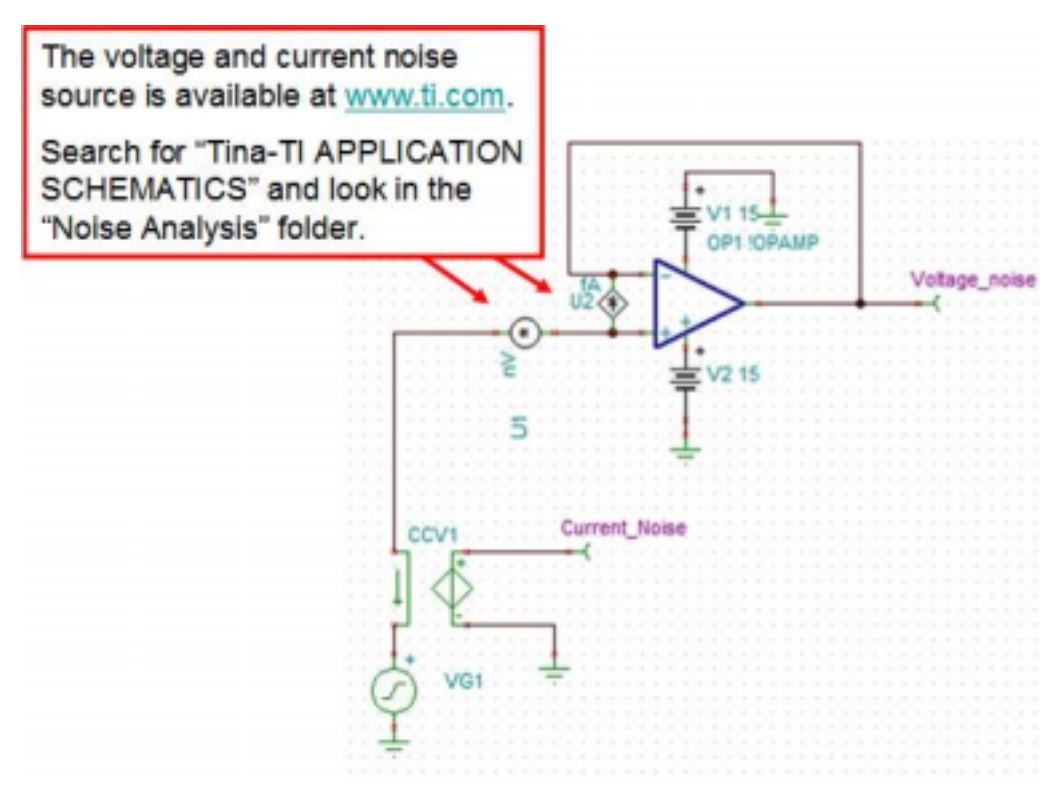

**Fig. 4.8: Op Amp Noise Model Using Discrete Noise Sources** 

First, we must configure the noise voltage source. This is done by right-clicking on the source and selecting *Enter Macro* (see Fig. 4.9). Enter *Macro* to bring up a text editor that has the SPICE macromodel listing for the source. Fig. 4.10 shows the ".PARAM" information that needs to be edited to match the datasheet. Note that NLF is the noise spectral density magnitude (in  $nV/\sqrt{Hz}$ ) of a point in the 1/f region. FLW is the frequency of the selected point.

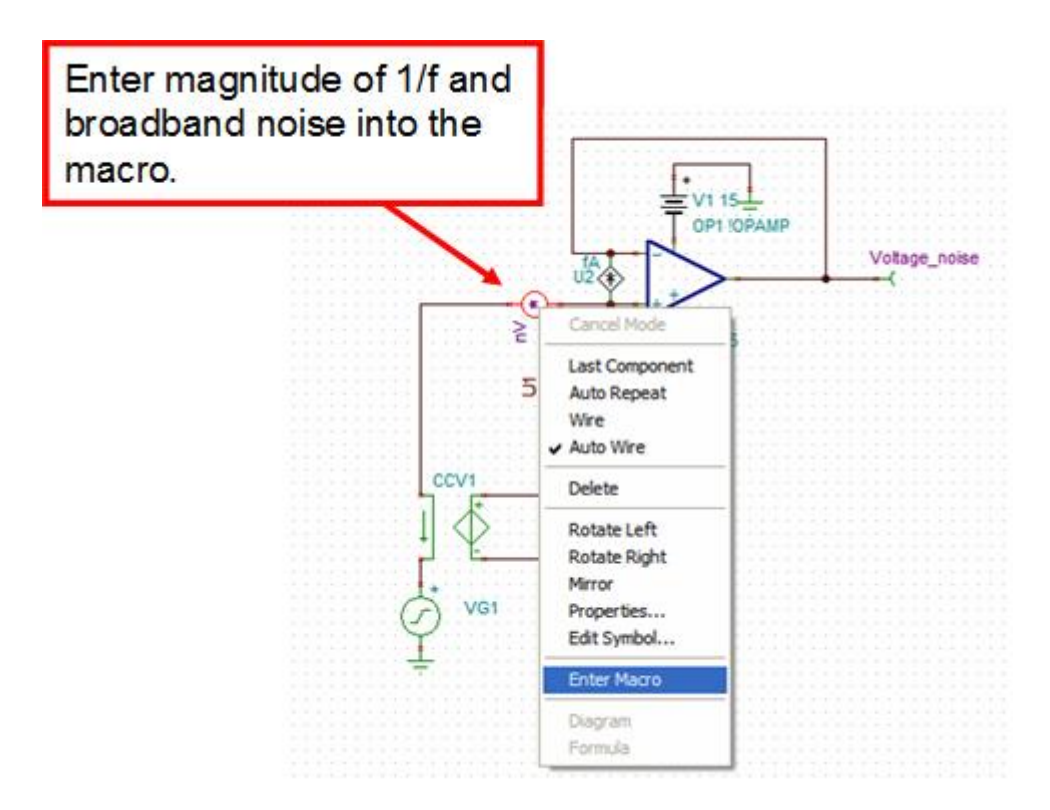

**Fig. 4.9: Enter The Macro For The Noise Voltage Source** 

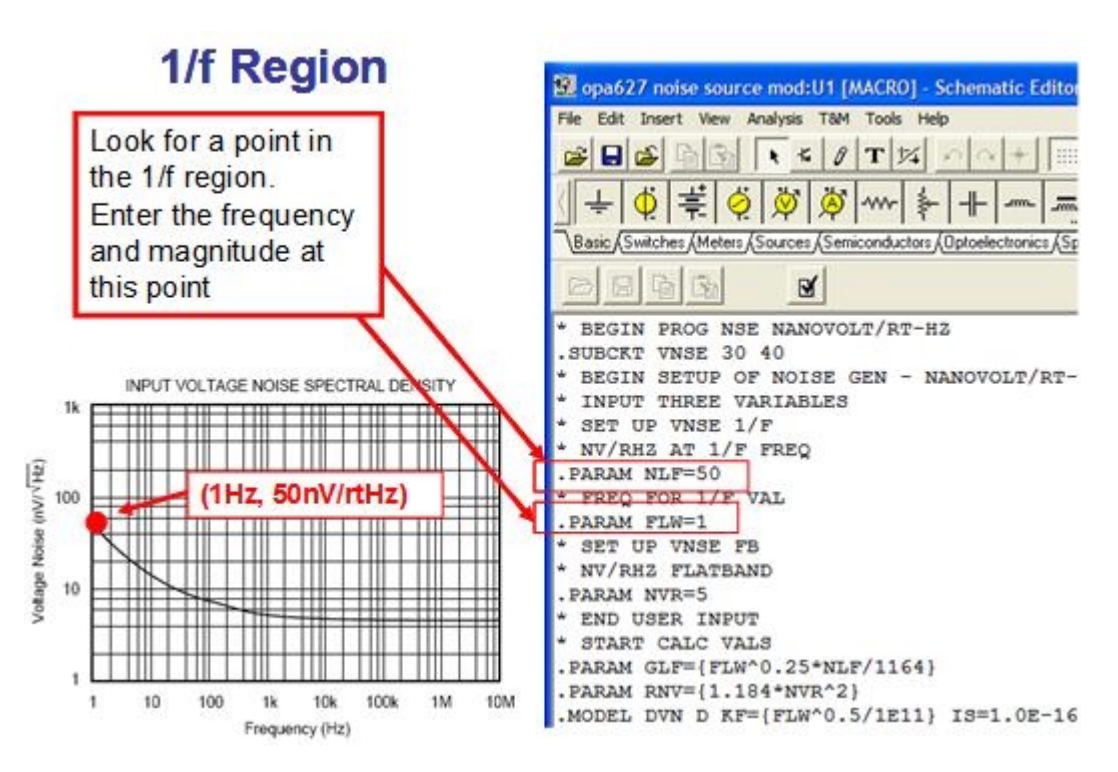

**Fig. 4.10: Enter The Data For The 1/f Region** 

Next, we need to enter the broadband noise spectral density. This is done using the NVR parameter. Note that a frequency is not required because the magnitude of the broadband noise is constant over all frequencies (see Fig. 4.11). After entering the noise information, we must compile and close the SPICE text editor. Press the check box and note that a "Successfully compiled." message will appear in the status bar. Under the "File" menu, select "Close" to return to the schematic editor (see Fig. 4.12).

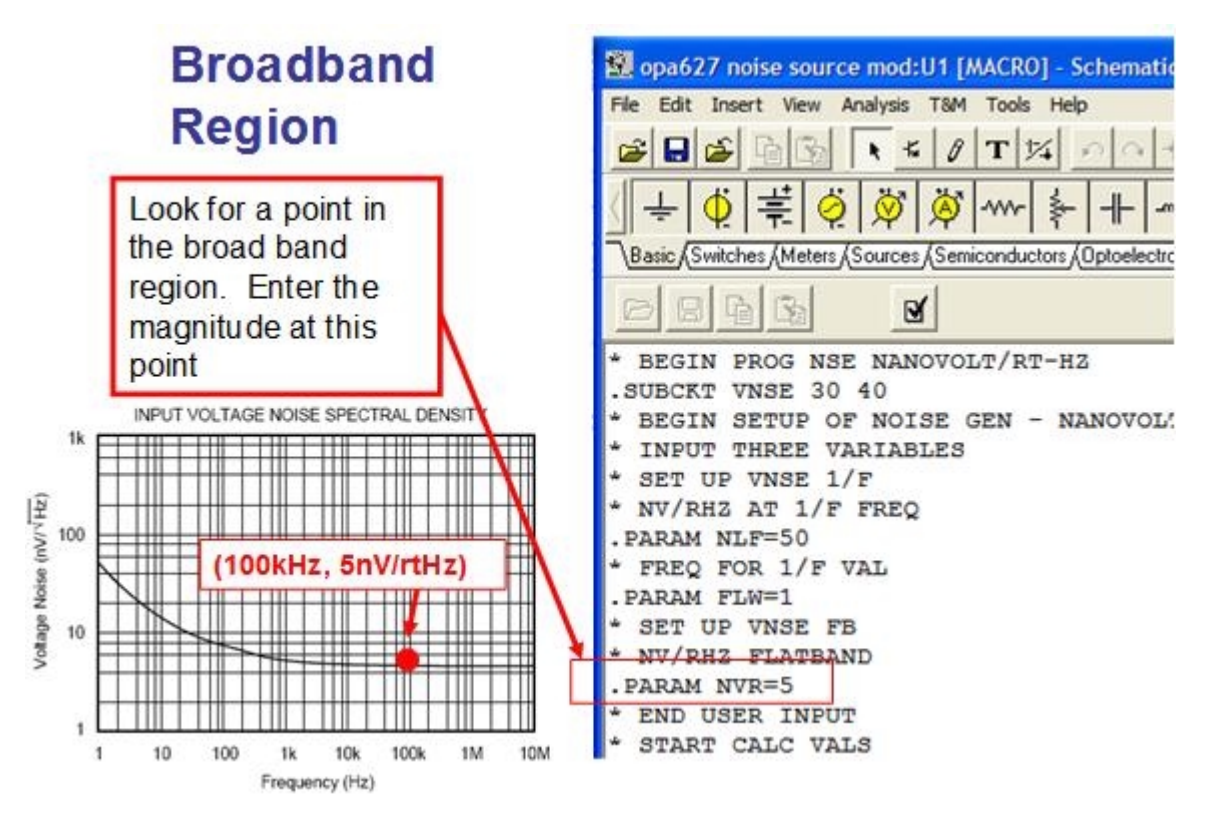

**Fig. 4.11: Enter the Data for the Broadband Region** 

The same procedure must be performed on the noise current source. For this example, there is no 1/f noise for the current source. In this case, the broadband and 1/f ".PARAM" are set to the same level (2.5 fA/ $\sqrt{Hz}$ ). The 1/f frequency is set to some very low frequency out of the range of normal interest such as 0.001 Hz (see Fig. 4.13).

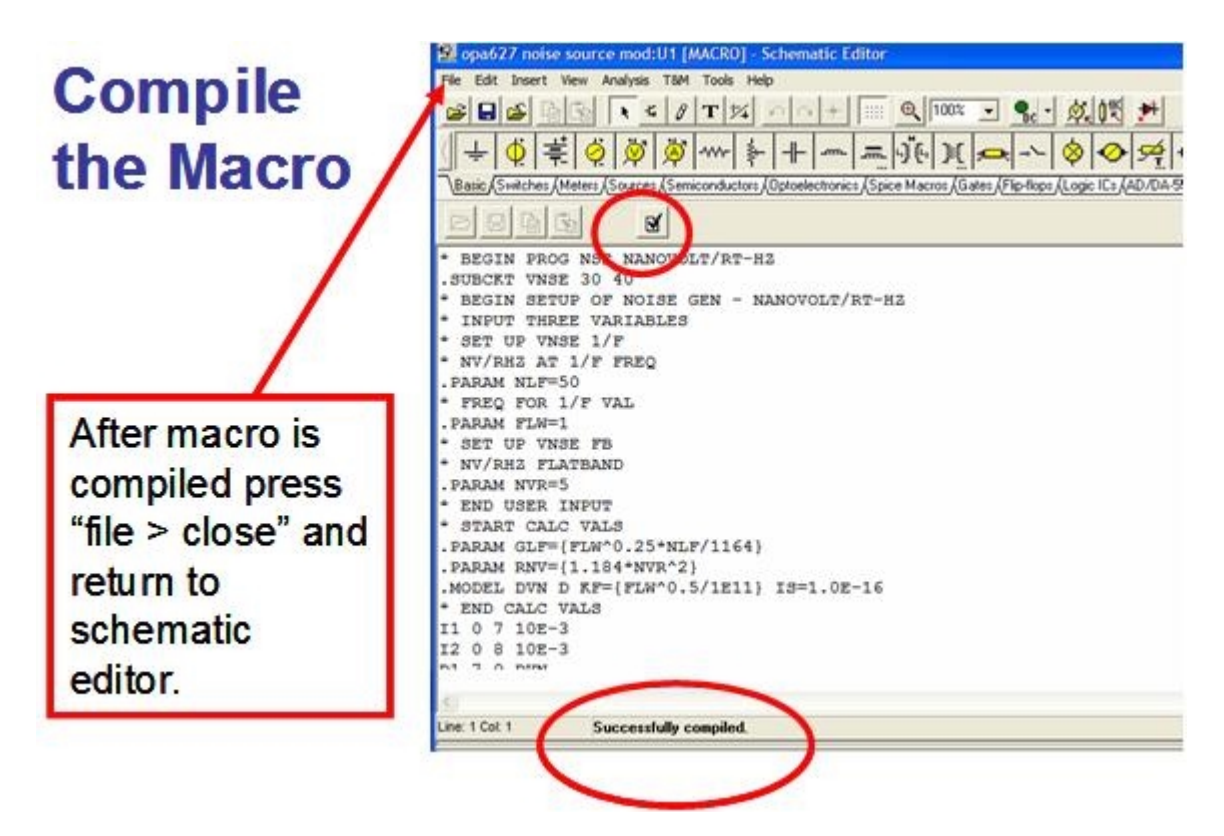

**Fig. 4.12: Compile "Macro" and "Close"** 

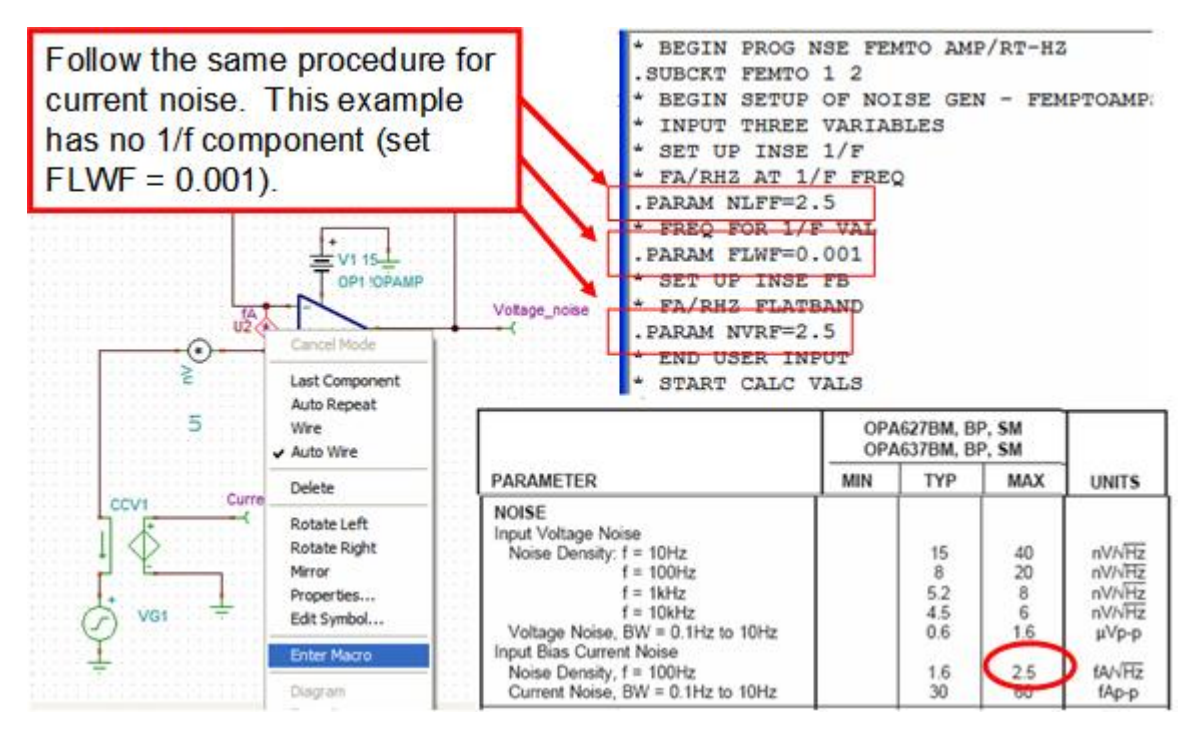

**Fig. 4.13: Enter Data for Current Noise Source** 

Now that both noise sources have been properly configured, we must edit some ac parameters in the generic op amp model. Specifically, the open-loop gain and dominant pole must be entered. These must be entered because they can affect the closed-loop bandwidth of the amplifier which in turn affects the noise performance of the circuit. The open-loop gain is normally given in dB in the datasheet. Equation 4.1 is used to convert from dB to linear gain. Equation 4.2 is used to calculate the dominant pole in the Aol curve. Example 4.1 does the dominant calculation for the OPA627. The dominant pole is shown graphically in Fig. 4.14.

$$
OLG = 10^{\left(\frac{Ndb}{20}\right)}
$$

Where OLG = the Open Loop Gain in V/V  $Ndb = the Open Loop Gain in dB$ 

$$
Eq. 4.11
$$

$$
Domain\_Pole = \frac{GBW}{OLG}
$$

Where

Dominant\_Pole = the first pole in the op amp Open Loop Gain curve GBW = The Gain Bandwidth Product  $OLG =$  the Open Loop Gain in V/V Eq. 4.2

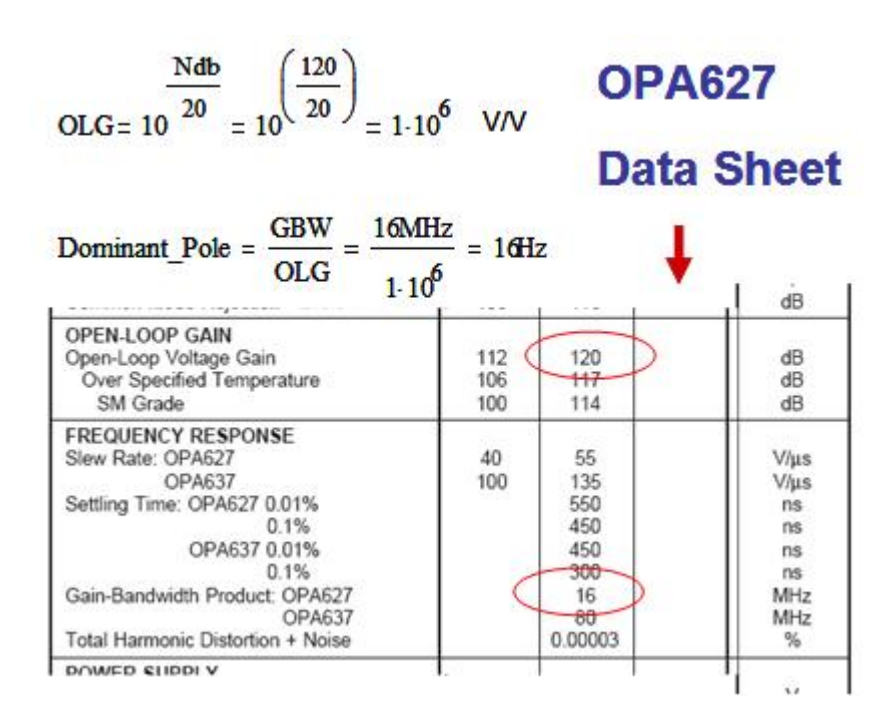

**Example 4.1: Find Linear Open Loop Gain And Dominant Pole For OPA627** 

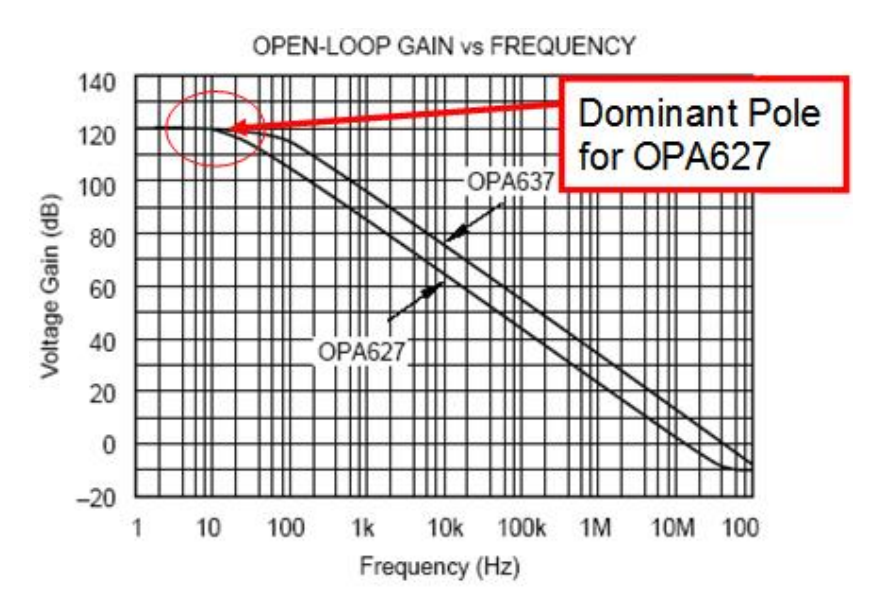

**Fig. 4.14: Dominant Pole On Gain Vs Frequency Plot** 

Next, the generic op amp model must be edited to include the open-loop gain and dominant pole. This is done by double clicking on the op amp symbol and pressing the *Type* button. This brings up the *Catalog Editor*. From the Catalog Editor, change the *Open loop gain* to match what we calculated using the results from Example 4.1. Fig. 4.15 summarizes this procedure.

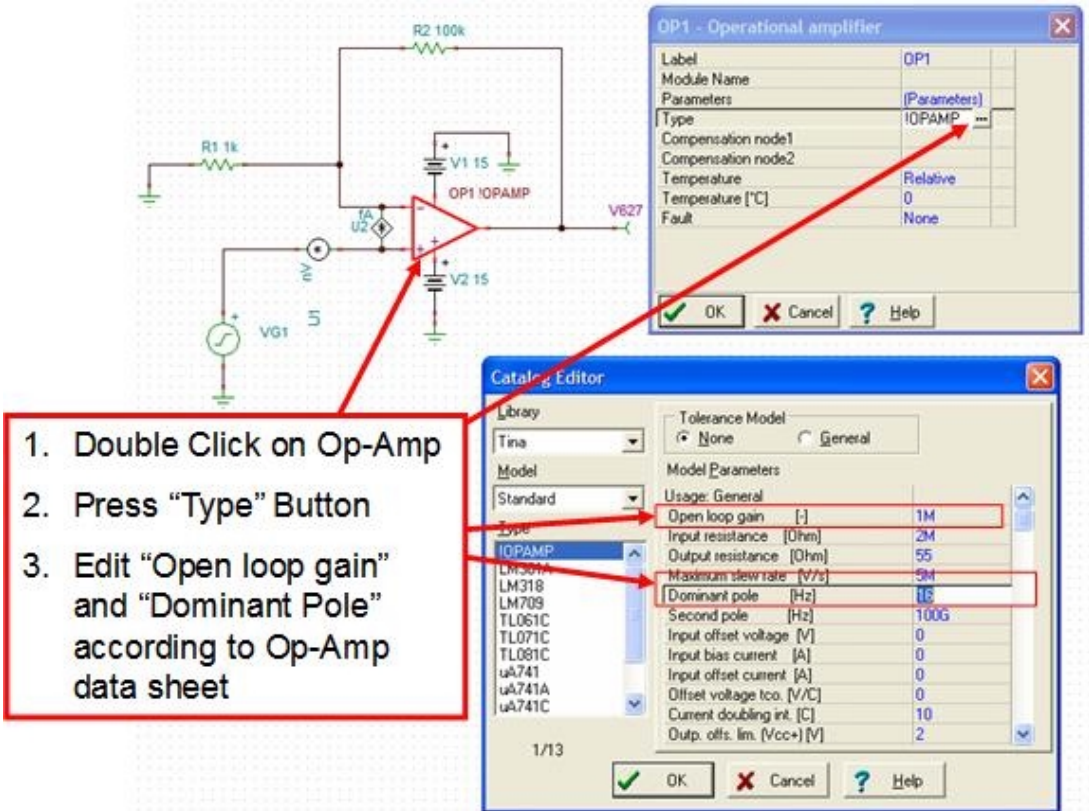

**Fig. 4.15: Edit The Generic Op Amp** 

Now the op amp noise model is complete. Fig. 4.16 shows the result of running the test procedure on the model. As expected, the new model matches the datasheet exactly.

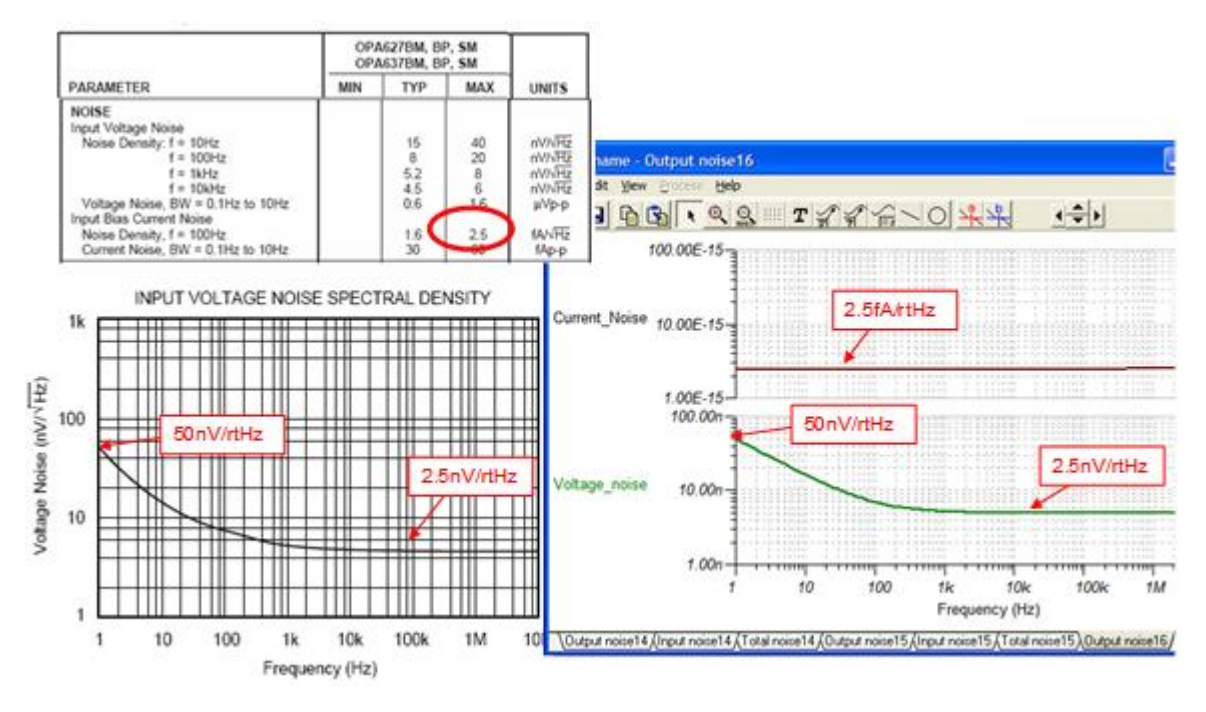

**Fig. 4.16: The New Hand-Built Model Passes The Model Test** 

## **Use TINA To Analyze The Circuit From Part III**

Fig. 4.17 illustrates the schematic for OPA627 entered into Tina SPICE. Note that the noise sources and op amp were developed in Part IV. Also note that the resistors Rf (R2) and R1 match the example circuit from Part III.

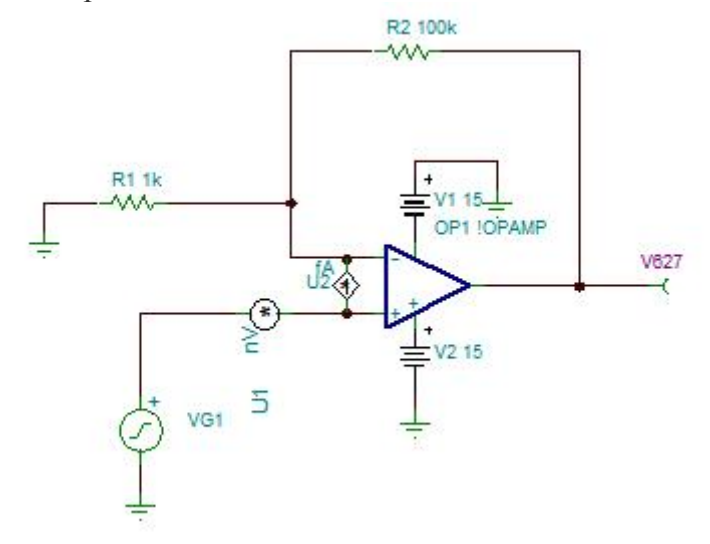

**Fig. 4.17: OPA627 Example Circuit** 

A Tina SPICE noise analysis is run by selecting *Analysis\Noise Analysis* from the pull down menu. This brings up the noise analysis form. Select the *Output Noise* and *Total Noise* options on the noise analysis form. The *Output Noise* option will generate a noise spectral density plot for all measurement nodes (ie nodes with meters). *Total Noise* will generate a plot of the integrated power spectral density curve. The total noise curve allows us to determine the rms output noise voltage for this circuit. Fig. 4.18 shows how to run the noise analysis.

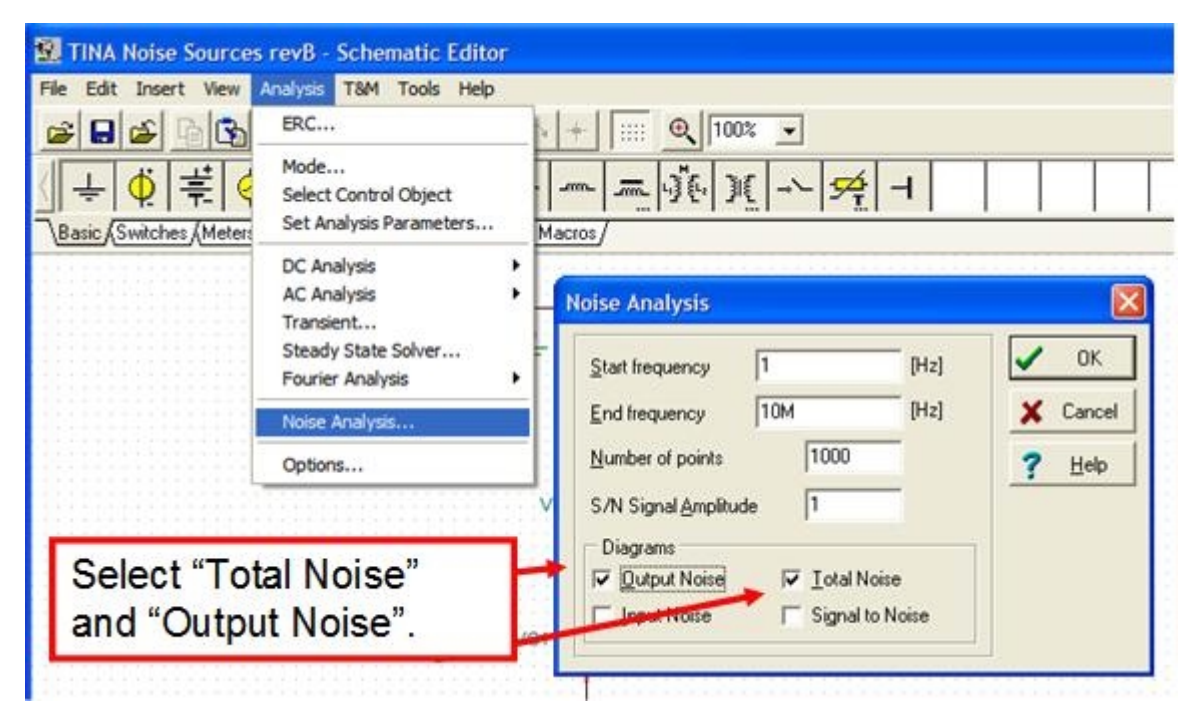

**Fig. 4.18: Run The Noise Analysis** 

The results of the TINA noise analysis are shown in Figs. 4.19 and 4.20. Fig. 4.19 shows the noise spectral density at the output of the amplifier (ie Output Noise). This curve combines all the noise sources and includes the effects of noise gain, and noise bandwidth. Fig. 4.20 shows the total noise at the output of the amplifier for a given bandwidth. This curve was derived by integrating the power spectral density curve (ie the voltage spectral density squared). Note that the curve is at a constant  $323 \mu V$ rms at high frequency. This result compares very well to the rms noise computed in Part III (ie the computed noise was  $324 \mu V$ ). Note that the noise is a constant value because of the op amp bandwidth limitations.

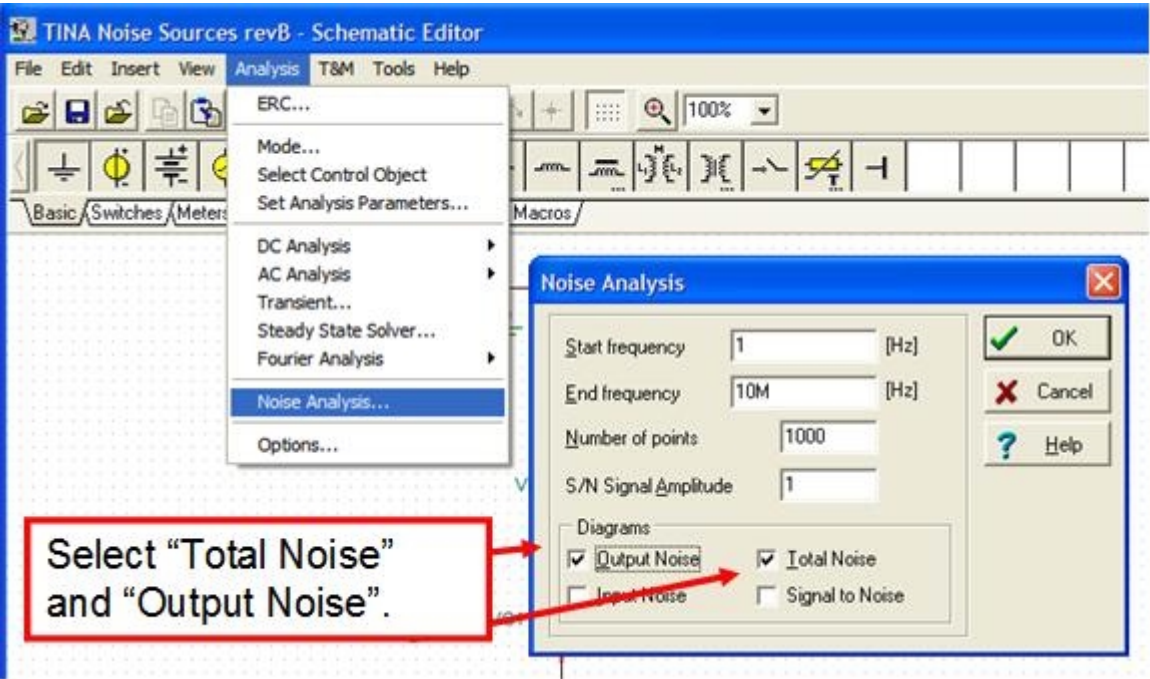

**Fig. 4.19: Result For Output Noise Plot** 

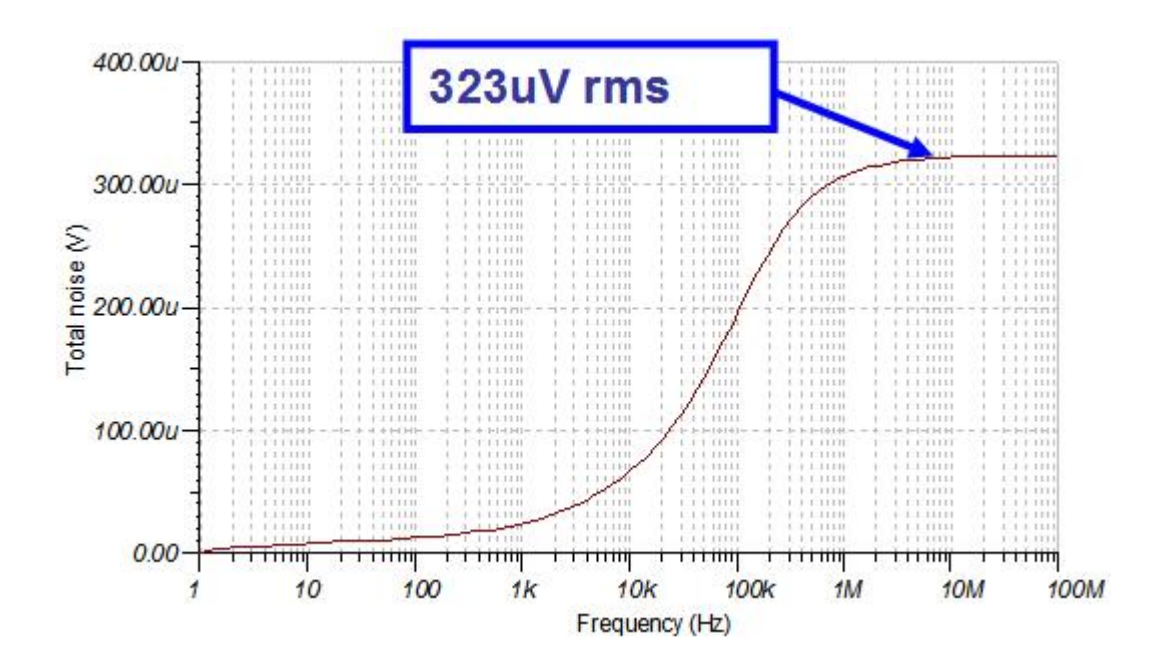

**Fig. 4.20: Result For Total Noise Plot** 

#### **Summary and Preview**

In this TechNote we introduced a circuit simulation package named TINA SPICE. We developed a simple test procedure using TINA that can be used to check an op amp model. In some cases, models will fail this procedure, which is why we developed our own model using discrete noise sources and a generic op amp. We also used TINA to calculate noise for the example circuit that we created in our hand analysis in Part III. In Part V, we will investigate methods for measuring noise. In particular, we will physically measure the noise computed in the previous sections.

## **Acknowledgments**

Special thanks to all of the technical insights from the following individuals:

- Rod Burt, Senior Analog IC Design Manager, TI
- Bruce Trump, Manager Linear Products, TI
- Tim Green, Applications Engineering Manager, TI
- Neil Albaugh, Senior Applications Engineer, TI
- Bill Sands, Consultant, *Analog and Rf Models*: http://www.home.earthlink.net/%7ewksands/

# **References**

1.) Robert V Hogg, and Elliot A Tanis, *Probability and Statistical Inference*, 3rd Edition, Macmillan Publishing Company

2.) C D Motchenbacher, and J A Connelly, *Low-Noise Electronic System Design*, a Wiley-Interscience Publication

## **About The Author**

Arthur Kay is a senior applications engineer at Texas Instruments where he specializes in the support of sensor signal conditioning devices. Prior to TI, he was a semiconductor test engineer for Burr-Brown and Northrop Grumman Corp. He graduated from Georgia Institute of Technology with an MSEE in 1993. Art can be reached at ti\_artkay@list.ti.com

# **Appendix 4.1: Voltage Noise Macro**

```
* BEGIN PROG NSE NANO VOLT/RT-HZ 
.SUBCKT VNSE 1 2 
* BEGIN SETUP OF NOISE GEN - NANOVOLT/RT-HZ 
* INPUT THREE VARIABLES 
* SET UP VNSE 1/F 
* NV/RHZ AT 1/F FREQ 
.PARAM NLF=15 
* FREQ FOR 1/F VAL 
.PARAM FLW=10 
* SET UP VNSE FB 
* NV/RHZ FLATBAND 
.PARAM NVR=4.5 
* END USER INPUT 
* START CALC VALS 
.PARAM GLF={PWR(FLW,0.25)*NLF/1164} 
.PARAM RNV={1.184*PWR(NVR,2)} 
.MODEL DVN D KF={PWR(FLW,0.5)/1E11} IS=1.0E-16 
* END CALC VALS 
I1 0 7 10E-3 
I2 0 8 10E-3 
D1 7 0 DVN 
D2 8 0 DVN 
E1 3 6 7 8 {GLF} 
R1 3 0 1E9 
R2 3 0 1E9 
R3 3 6 1E9 
E2 6 4 5 0 10 
R4 5 0 {RNV} 
R5 5 0 {RNV} 
R6 3 4 1E9 
R7 4 0 1E9 
E3 1 2 3 4 1 
C1 1 0 1E-15 
C2 2 0 1E-15 
C3 1 2 1E-15 
.ENDS
```
• END PROG NSE NANOV/RT-HZ

## **Appendix 4.2: Current Noise Macro**

```
* BEGIN PROG NSE FEMTO AMP/RT-HZ 
.SUBCKT FEMT 1 2 
* BEGIN SETUP OF NOISE GEN - FEMPTOAMPS/RT-HZ 
* INPUT THREE VARIABLES 
* SET UP INSE 1/F 
* FA/RHZ AT 1/F FREQ 
.PARAM NLFF=2.5 
* FREQ FOR 1/F VAL 
.PARAM FLWF=0.001 
* SET UP INSE FB 
* FA/RHZ FLATBAND 
.PARAM NVRF=2.5 
* END USER INPUT 
* START CALC VALS 
.PARAM GLFF={PWR(FLWF,0.25)*NLFF/1164} 
.PARAM RNVF={1.184*PWR(NVRF,2)} 
.MODEL DVNF D KF={PWR(FLWF,0.5)/1E11} IS=1.0E-16 
* END CALC VALS 
I1 0 7 10E-3 
I2 0 8 10E-3 
D1 7 0 DVNF 
D2 8 0 DVNF 
E1 3 6 7 8 {GLFF} 
R1 3 0 1E9 
R2 3 0 1E9 
R3 3 6 1E9 
E2 6 4 5 0 10 
R4 5 0 {RNVF} 
R5 5 0 {RNVF} 
R6 3 4 1E9 
R7 4 0 1E9 
G1 1 2 3 4 1E-6 
C1 1 0 1E-15 
C2 2 0 1E-15 
C3 1 2 1E-15 
.ENDS 
* END PROG NSE FEMTO AMP/RT-HZ
```
as published in...

analog ZONE